# USING DOCUWAREDOCUWARE TO MANAGE WORKFORCE SOLUTIONS' FILES

Workforce Solutions  $\frac{3}{92}{27/2015}$  v.1 |

 $\overline{\phantom{a}}$ 

1

2 Using <del>DocuwareDocuWare</del> to Manage Workforce Solutions' Files

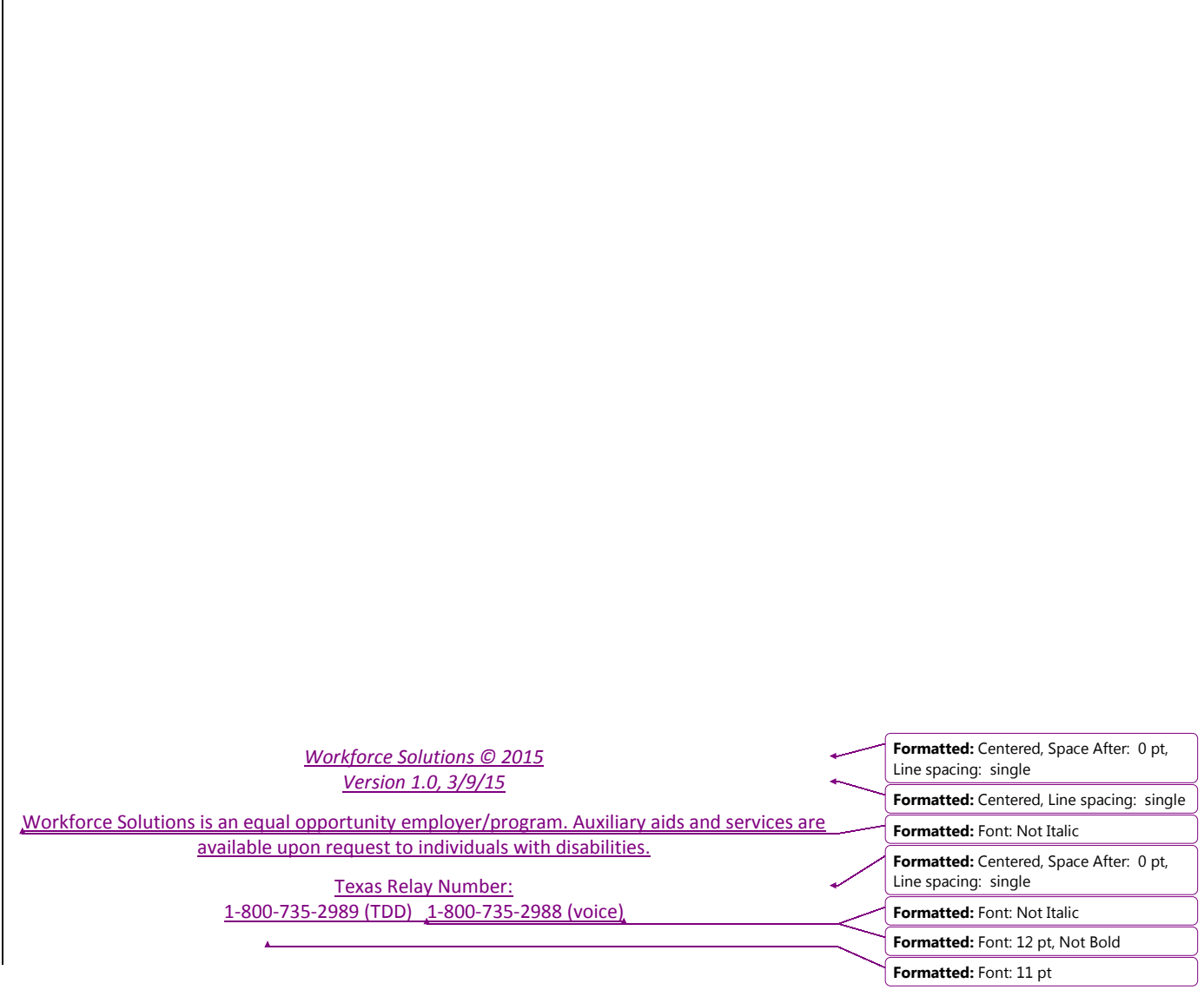

Workforce Solutions 3/9/2/27/2015 v.1

### Table of Contents 3

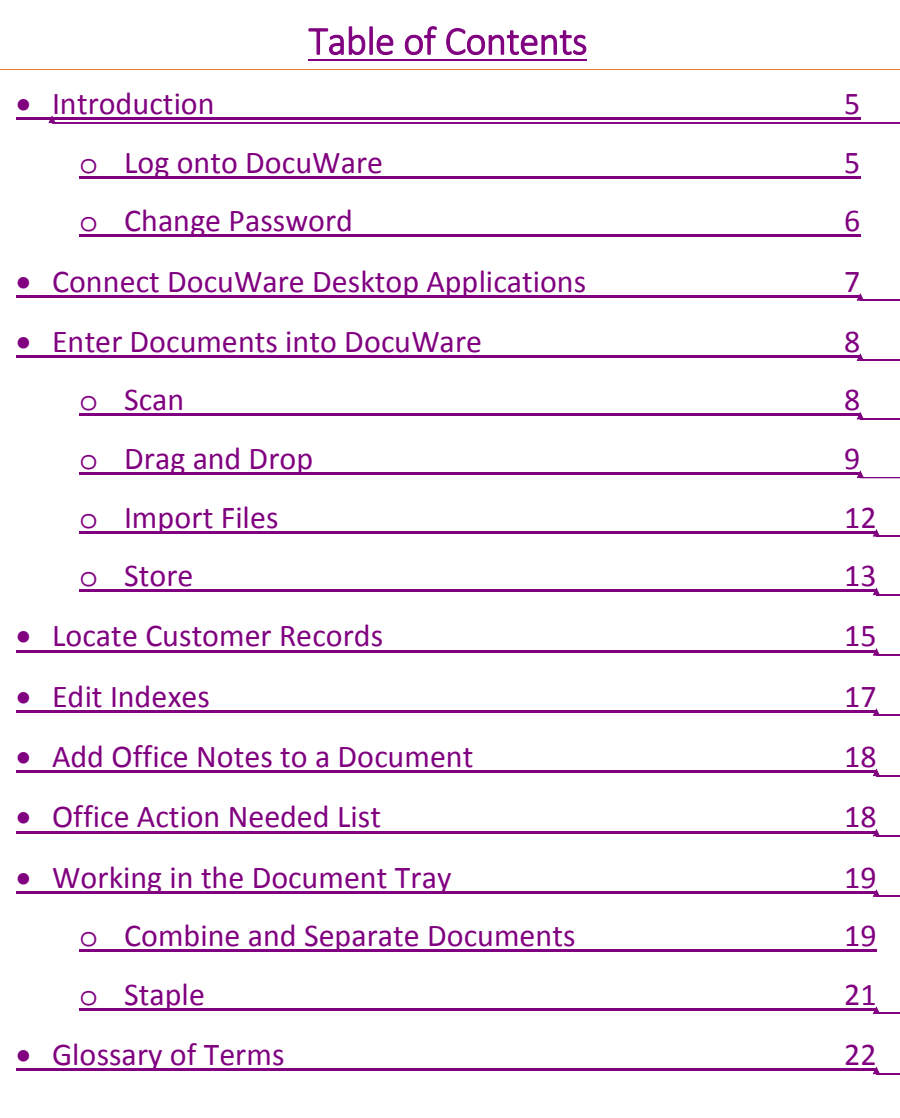

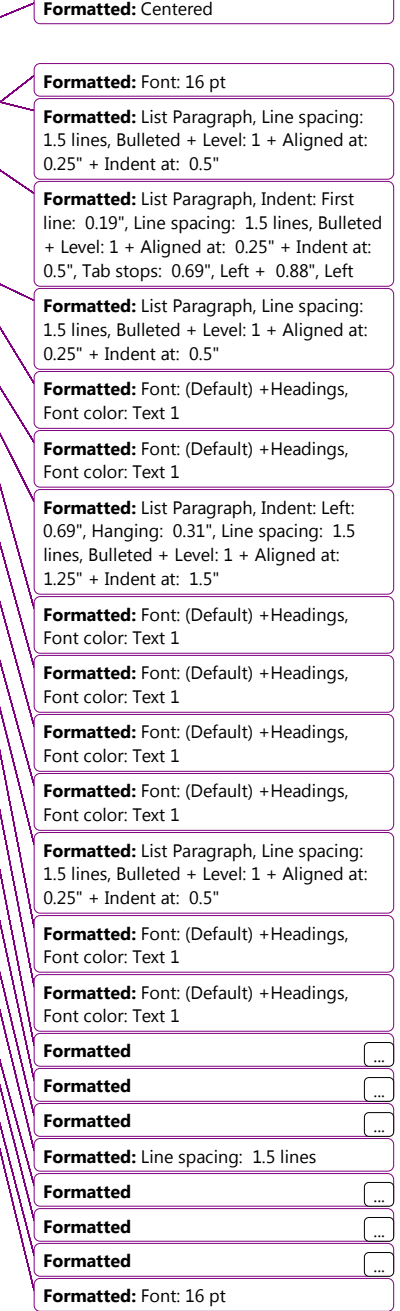

4 Using *DocuwareDocuWare* to Manage Workforce Solutions' Files

 $\overline{\phantom{a}}$ 

**NOTES Formatted:** Centered

Workforce Solutions 3/9/2/27/2015 v.1

Introduction 5

# Introduction

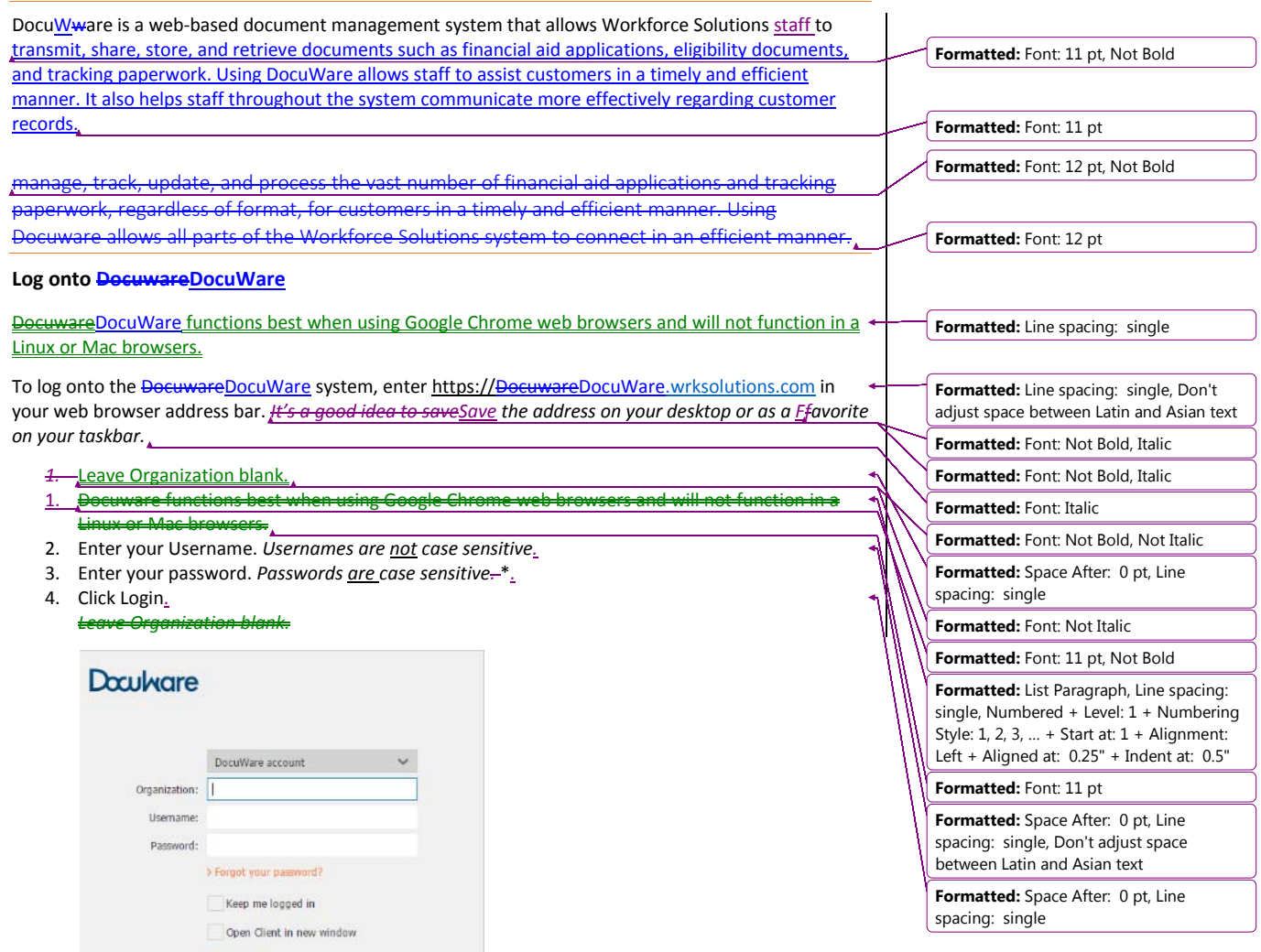

\*As a first time user select '>'Forgot your pPassword?' to change the setup password.

1. Enter your Username.

 $>1.0$ 

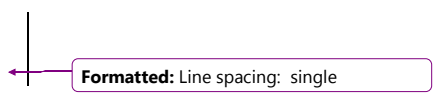

6 Using DocuwareDocuWare to Manage Workforce Solutions' Files

- 2. Click Send. DocuwareDocuWare will send an email link to your wrksolutions email address.
- 3. Click the link. You will be redirected to a Change Password page.

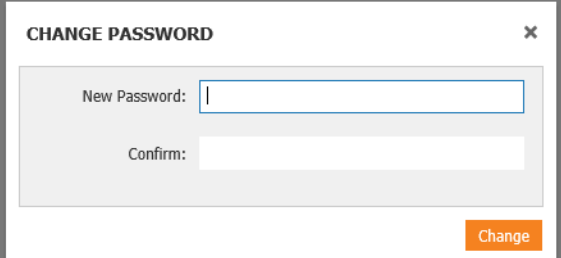

**Formatted:** Line spacing: single Your password must be at least six characters long and must contain at least one upper case letter, one  $\leftrightarrow$ lower case\_letter, and one number.

You will be reminded every 90 days to change your password.

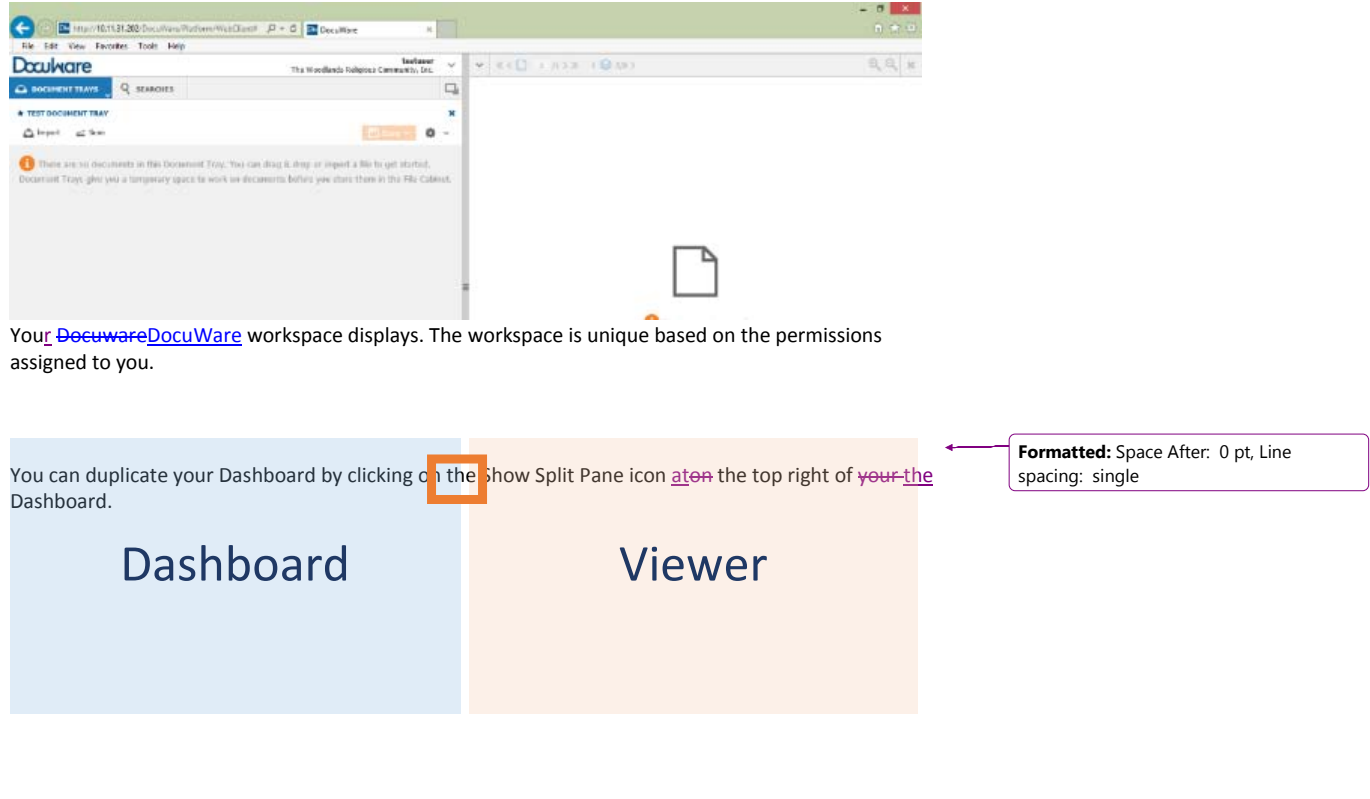

Workforce Solutions 219/2/27/2015 v.1

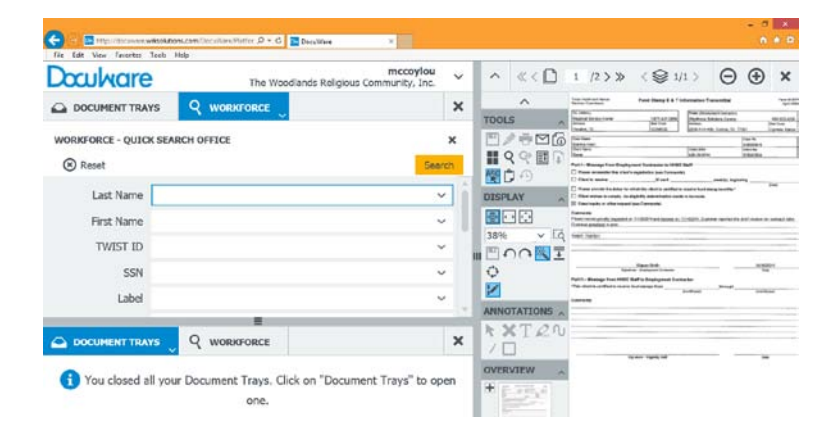

# Connect DocuWareDocuWare Desktop Applications

**DocuwareDocuWare** provides additional applications (apps)<sub>7</sub> for download that allow actions such as dragging documents directly into DocuWareDocuWare, using Windows Explorer to manage documents, and importing files directly from network scanners. While the apps are not required to use DocuWareDocuWare, they make some tasks easier and more efficient. The apps must be downloaded to your computer by your contractor IT department. The first time you log into DocuWareDocuWare after the apps are installed, you must connect to the apps to use them. If you use multiple computers, repeat the process for each computer you use.

1. Click on the arrow to the right of your user name. A dropdown menu displays.

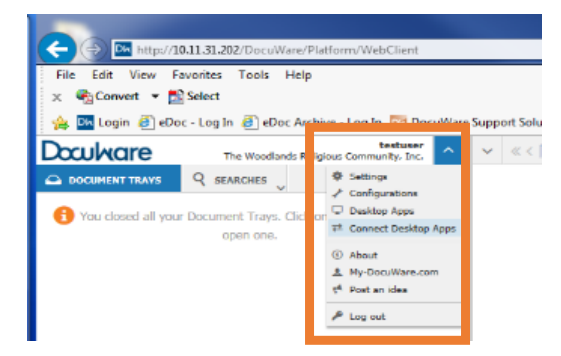

2. Select Connect Desktop Apps from the dropdown menu.

8 Using Docuware DocuWare to Manage Workforce Solutions' Files

3. A **pop uppop-up** window displays with the message: Do you want to allow the requesting application access to your local DocuWareDocuWare services?

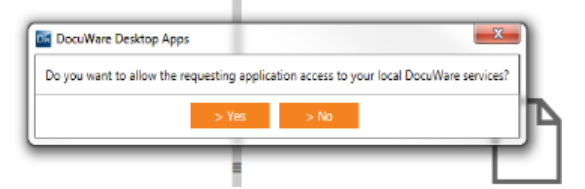

4. Select Yes. A pop-up displays acknowledging your successful connection.

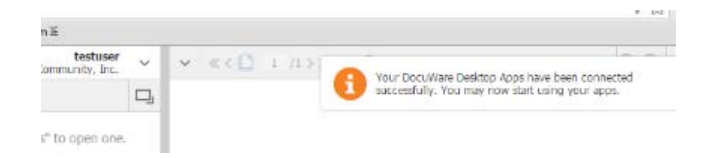

*Important Note: If you have any problems connecting to the system, connecting to your Desktop Apps, or ideas on ways the system could better workwork better for you, please contact your contractor IT department.* 

You are ready to begin using **DocuWareDocuWare**.

## Enter Documents into **DocuWareDocuWare**

Documents can be entered into DocuWareDocuWare a number ofseveral ways. The method you use depends on your preference and the method available for a particular document or user:

- they can be Sscanned from your office scanner.
- <sub>-</sub> import<del>ed</del> from your computer
- **•** orD dragged from your computer and dropped into the document tray

. The method you use depends on your preference and the method available for a particular document or To view documents in DocuWare, simply double click on the thumbnail or record line of the docu You can also right-click the dditional viewer with the document displayed.

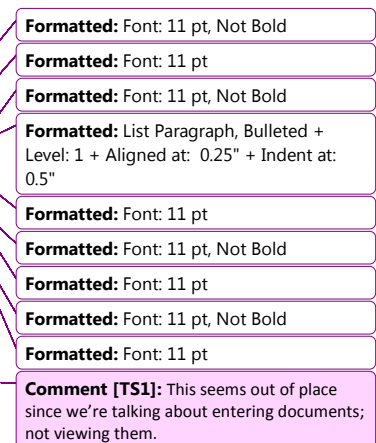

Workforce Solutions  $\frac{3/9/27}{27/2015}$  v.1

 $\overline{\phantom{a}}$ 

Enter Documents into DocuWareDocuWare 9

 $\epsilon$ 

# Scan

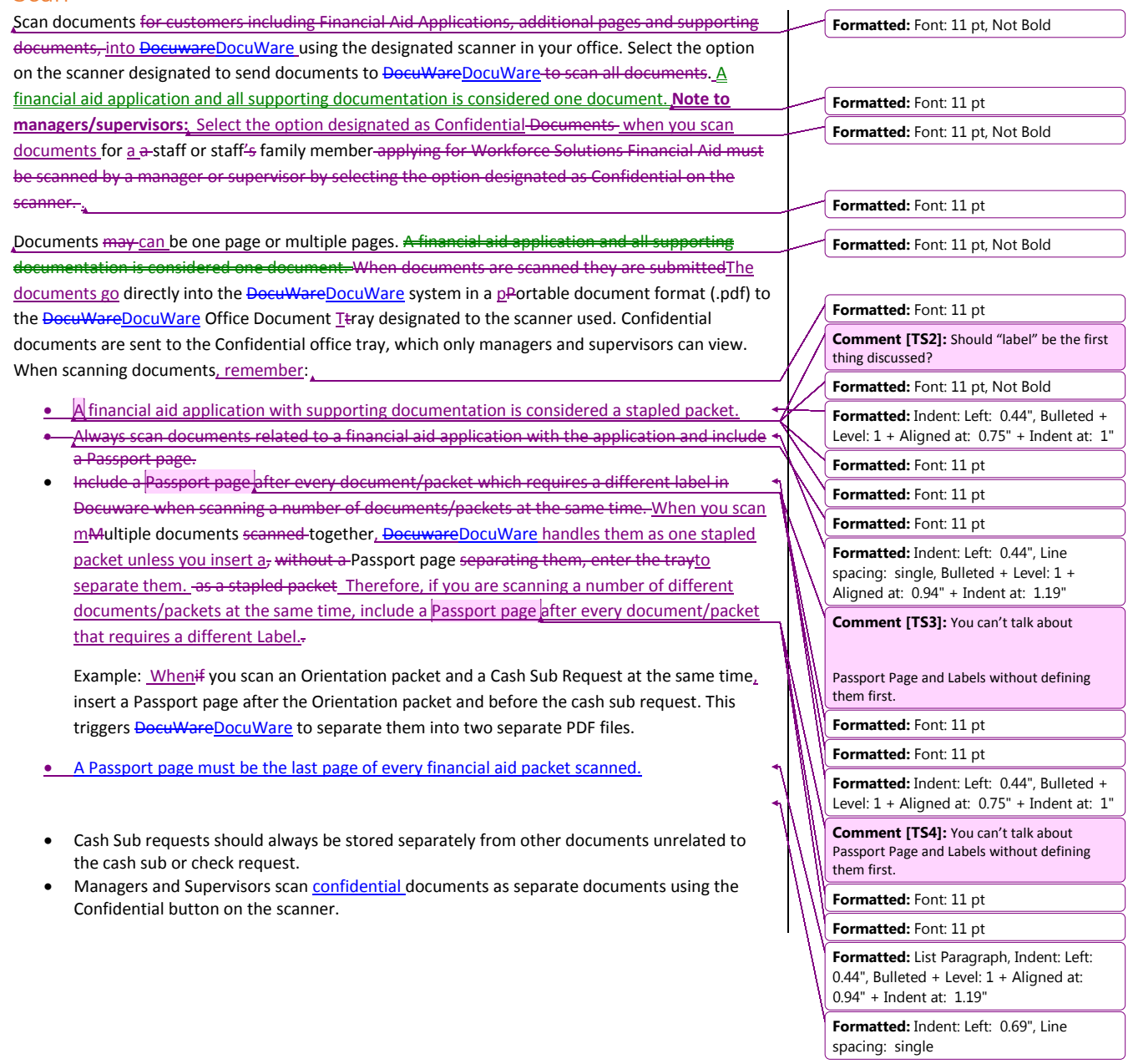

10 Using Docuware DocuWare to Manage Workforce Solutions' Files

# Drag and Drop

# Set up

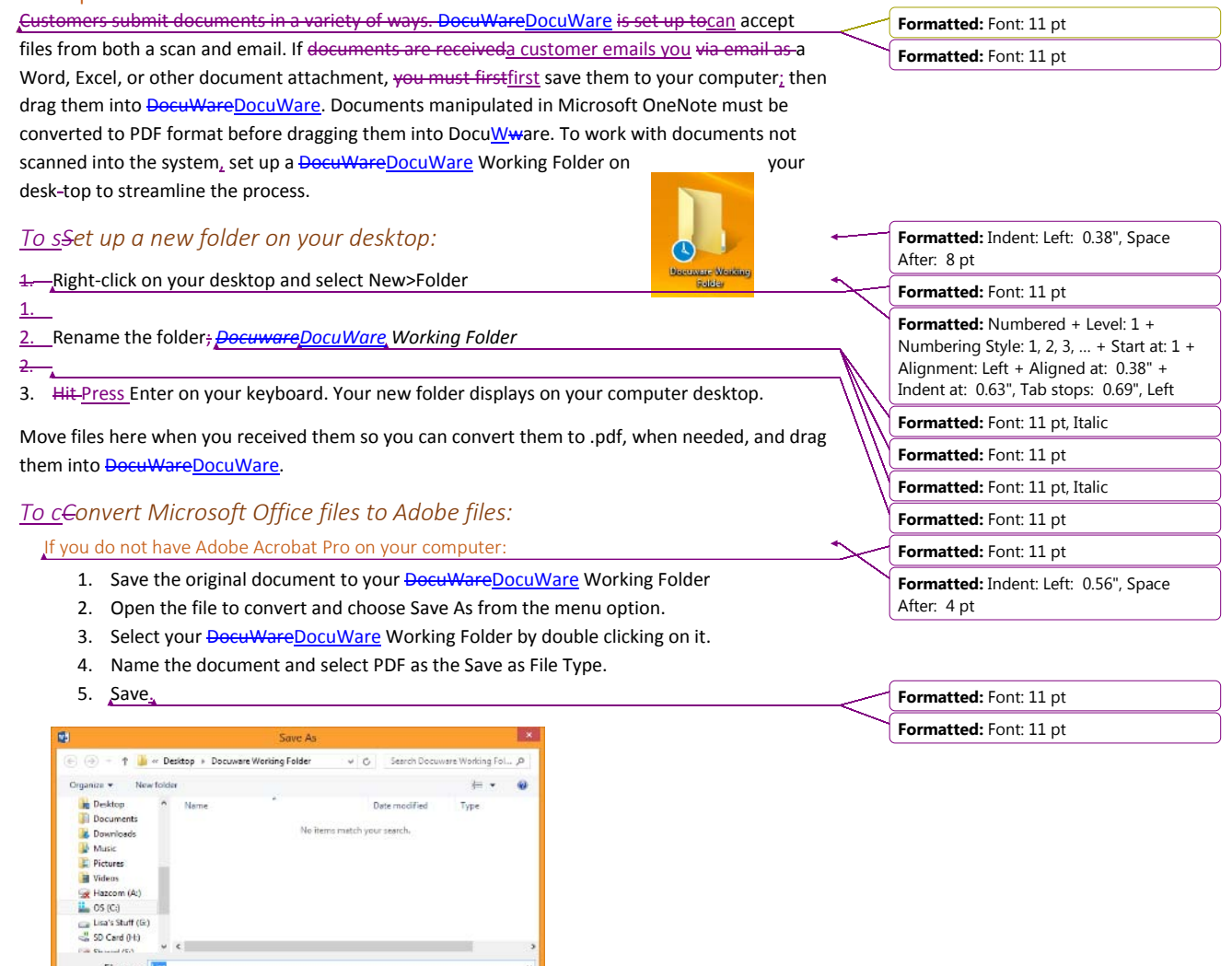

Workforce Solutions 219/2/27/2015 v.1

 $v e$ File game Save as type: PDF

 $\begin{tabular}{c} Optimize for \textbf{\textcircled{0}} \textit{Sgndent (publiching} \\ \textit{unline and pinting} \\ \textit{Onfumum}% \end{tabular}$ 

Authors

 $\triangle$  Hide Folders

Tools + Save Cancel

.<br>Options...<br>En Open fåe after publishing

No items metch your search.

Tags: Add a tag

Enter Documents into DocuWareDocuWare 11

 $\overline{\mathcal{L}}$ **Formatted:** Line spacing: Multiple 1.15 li

#### 12 Using DocuwareDocuWare to Manage Workforce Solutions' Files

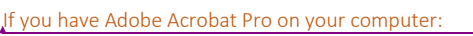

- 1. Save the original document to your **DocuWareDocuWare** Working Folder
- 2. Right-click the document and choose Convert to Adobe PDF
- 3. Select your **DocuWareDocuWare** Working Folder as the Save As location
- 4. Rename the file, as needed.
- 5. Save.

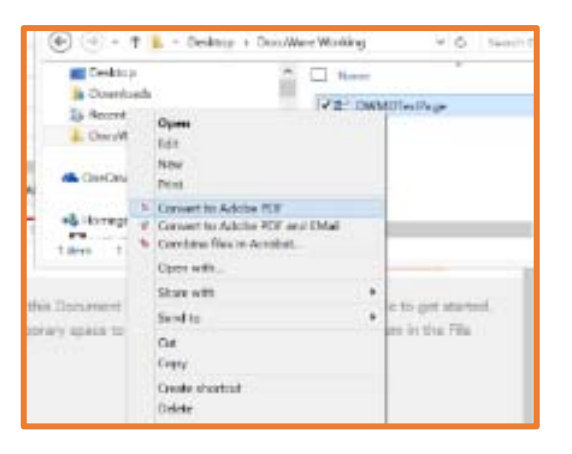

- **Formatted:** Font: 11 pt
	- **Formatted:** Indent: Left: 0.56", Space After: 4 pt

**Formatted:** Font: 11 pt

When you're ready, a document can be dragged and dropped into the **DocuWareDocuWare** Document Tray. You have access to Delocument Terays based on your permissions. Career Office staff have access to one shared Ttray for the office they're in. Career Office Managers and Supervisors have access to two Ttrays for the office -- -- the Ooffice Ttray and a Confidential Ttray. Each Every Customer Tracking Specialist (Tracker) and all Call Center staff has an individual Ttray called, "My Tray" used to manipulate documents for specific applications and files they are working. There are other-also additional Ttrays set up to assist with Call Center and Tracking Unit workflow.

To drag a document into the a DocuWareDocuWare Trtray;

1. Open DocuWareDocuWare.

2. Navigate to the file you want to move to **DocuWareDocuWare** in Windows Explorer.

 $2.$ 

**Formatted:** Numbered + Level: 1 + Numbering Style: 1, 2, 3, … + Start at: 1 + Alignment: Left + Aligned at: 0.25" + Indent at: 0.5"

Enter Documents into DocuWareDocuWare 13

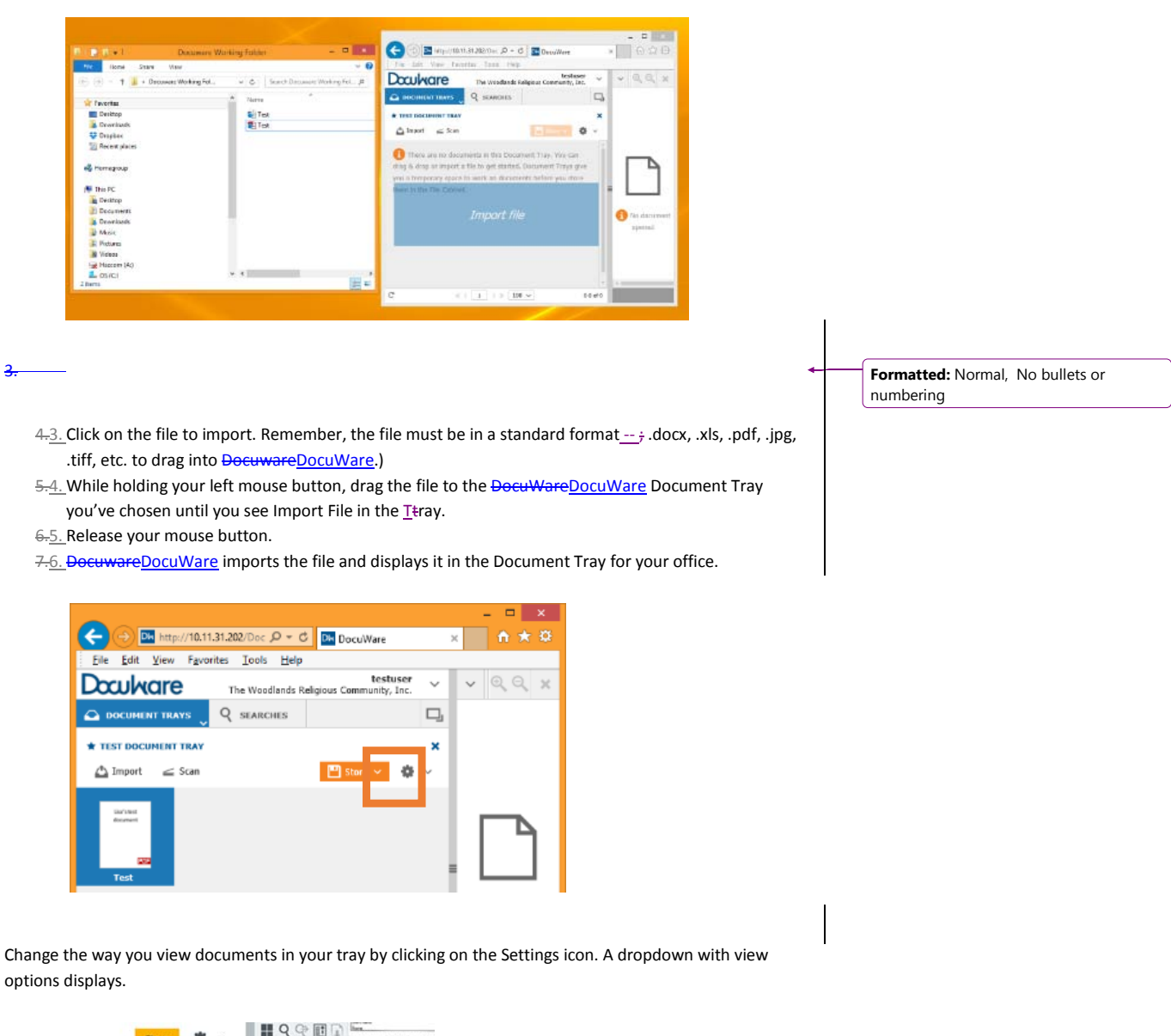

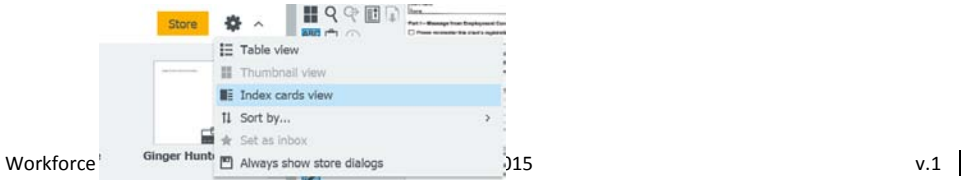

# Import files

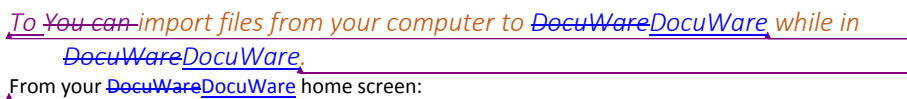

1. Select the document *I*tray to which you wish to import the file by clicking on the Document Tray dropdown on at the top left of your screen. The Document Tray displays.

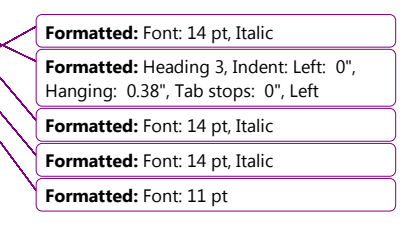

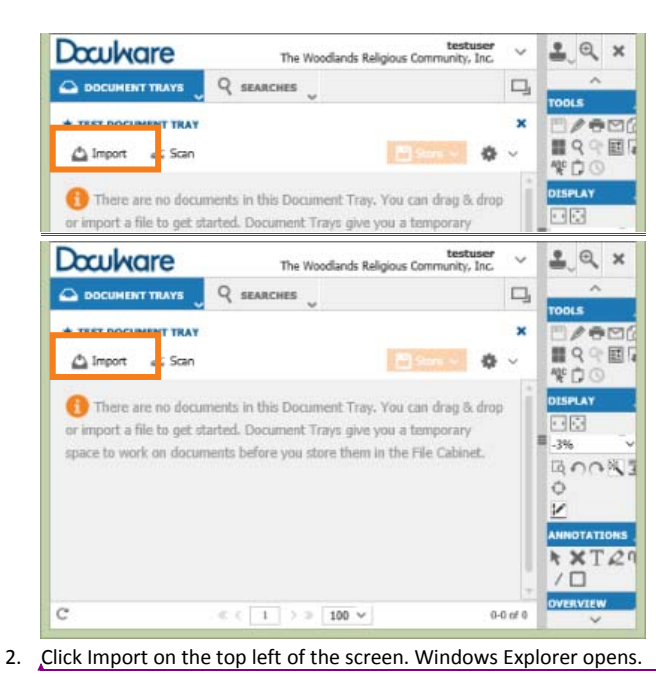

**Formatted:** Font: 11 pt

3. Select the file to upload and click Open, or double click on the document. The document uploads to the system and appears in the document  $I$ <sup>t</sup>ray.

Enter Documents into DocuWareDocuWare 15

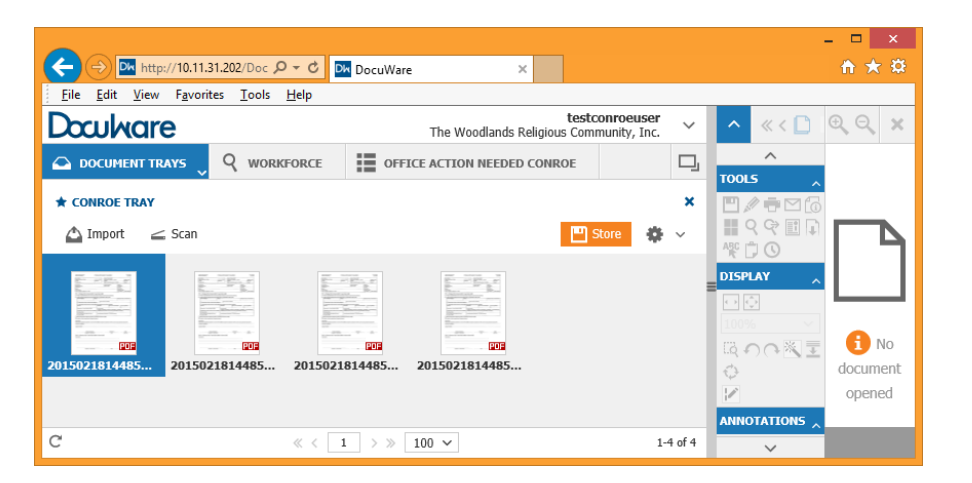

To view documents in DocuWare, simply double click on the thumbnail or record line of the document to open it in the viewer. You can also right-click the line and select Open in New Viewer Window to open an additional viewer with the document displayed.

**Formatted:** Font: 11 pt

**Formatted:** Line spacing: Multiple 1.08 li

16 Using **DocuwareDocuWare** to Manage Workforce Solutions' Files

### Store Documents

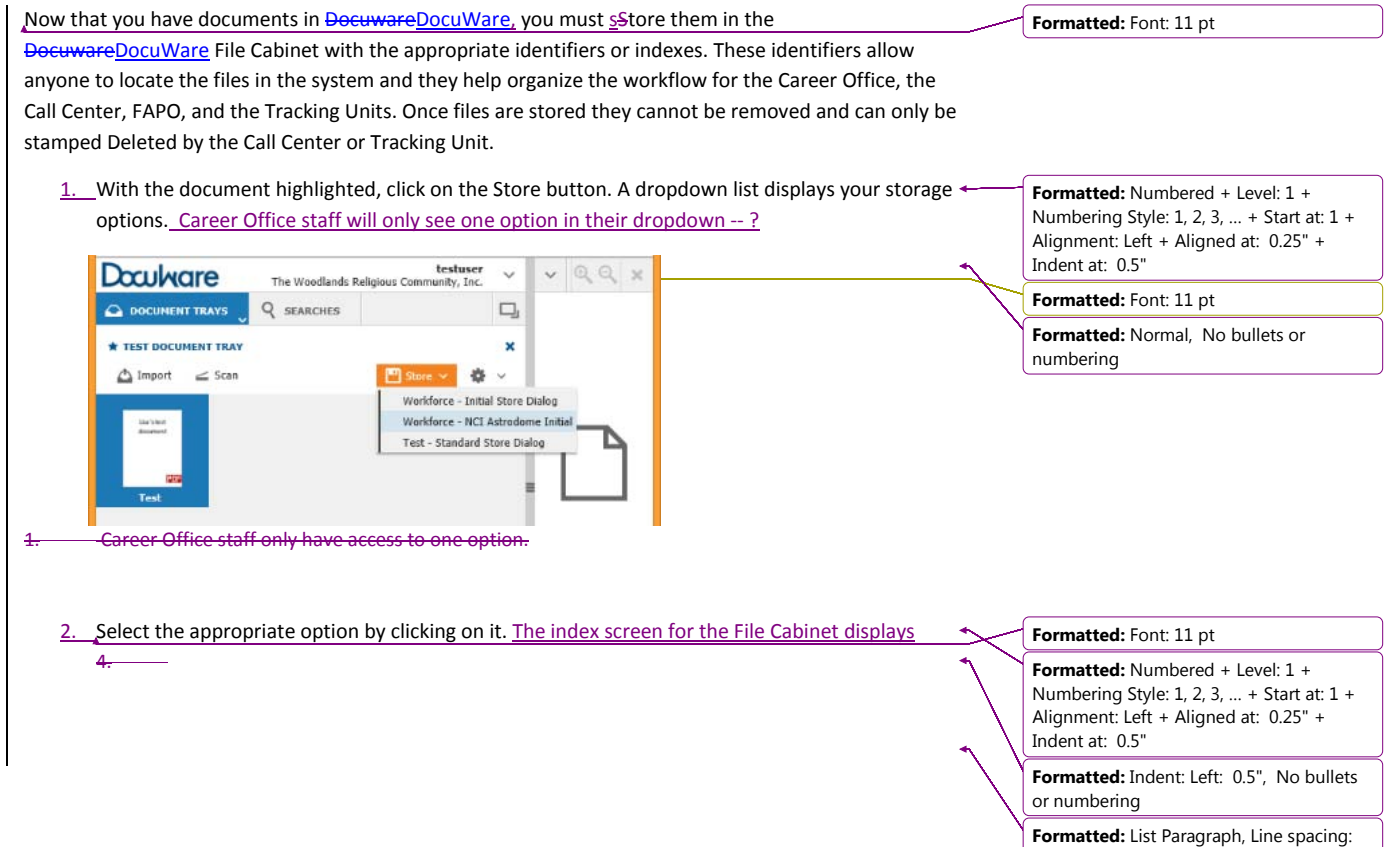

Workforce Solutions  $\frac{3/9/27}{27/2015}$  v.1

single

Enter Documents into DocuWareDocuWare 17

The index screen for the File Cabinet displays. **Formatted:** List Paragraph testuser<br>The Woodlands Religious Community, Inc. **Doculvare**  $-99$ ್ರ **O DOCUMENT TRAVS** Q SEARCHES  $\square$ Lisa's test Storing "Test" into file cabinet "Workforce" document < Cancel (R) Reset 图 Store 卷 > Last Name First Name U TWIST ID SSN Label  $\checkmark$ Location Astrodome V Office Note *5.*3. Complete all fields. **Formatted:** Font: 11 pt a. Last Name, First name required **Formatted:** Numbered + Level: 1 + b. TWIST ID: Required field, if appropriate for the customer. Numbering Style: 1, 2, 3, … + Start at: 1 + Alignment: Left + Aligned at: 0.25" + c. SSN: must be entered with no dashes, optional field. Complete if you have it. Indent at: 0.5" d. Label: Required\* e. Location: Auto-populates based on your permissions. f. *Office Note is optional.*  f. **Formatted:** Indent: Left: 1.25", Space 6.4. Click Store. The document saves in the File Cabinet. After: 4 pt, Line spacing: single, No bullets or numbering **Formatted:** Font: 11 pt **Formatted:** Numbered + Level: 1 + Use One Click Indexing allows you to complete index fields by clicking on text on the Numbering Style: 1, 2, 3, … + Start at: 1 + Alignment: Left + Aligned at: 0.25" + **TOOLS** document in the viewer. -Indent at: 0.5" 日夕春日 1. Before you select Store, open the document in your viewer. **Formatted:** Indent: Left: 0", Space After: 8 HQQE 2. Click on the One Click Indexing icon on the tool bar. pt, Line spacing: Multiple 1.08 li, Tab stops:  $D \odot$ Not at 0.5" 3. Move your cursor to the text ion the document where you want to populate the field highlighted on the Index. **Formatted:** Font: 11 pt 4. Click. The information populates the field. **Formatted:** Indent: Left: 0", Space After: 8 pt, Line spacing: Multiple 1.08 li, Tab stops: Not at 0.5"

Note: Since the SSN field in DocuWareDocuWare has only nine characters, a SSN with dashes will not fit the field.

**Formatted:** Font: 11 pt

18 Using Docuware DocuWare to Manage Workforce Solutions' Files

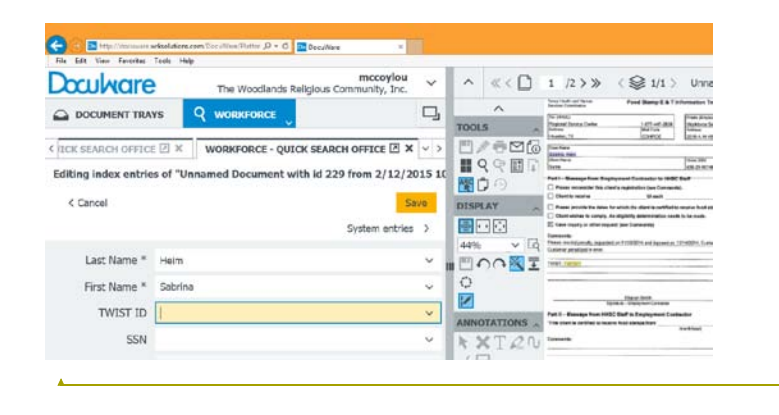

**Formatted:** Font: 10.5 pt

Workforce Solutions 3/9/2/27/2015 v.1

Locate Customer Records 19

### A Note about Labels

The Label assigned alerts Call Center or Tracking staff of the document in the system. If the Label is incorrect, the process for approving an application or recording information may be delayed or the document may be missed altogether. Refer to the Appendix for a list of document Labels and an explanation of when to use each. If you make a mistake before saving, remove the Label by clicking on the "X" in the Label field and selecting the correct Label. You cannot change a Llabel once it has been stored.

# Locate Customer Records

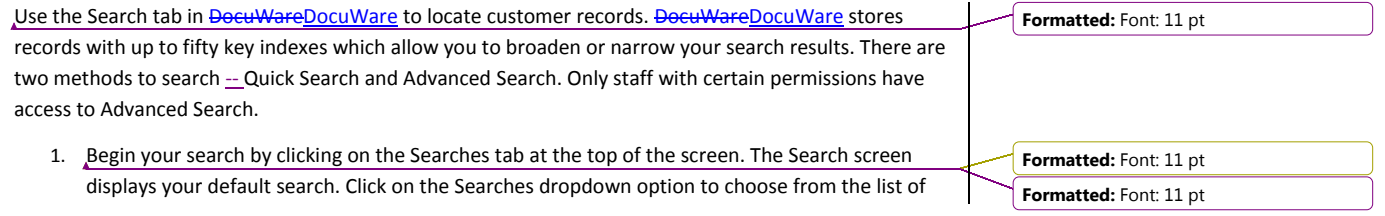

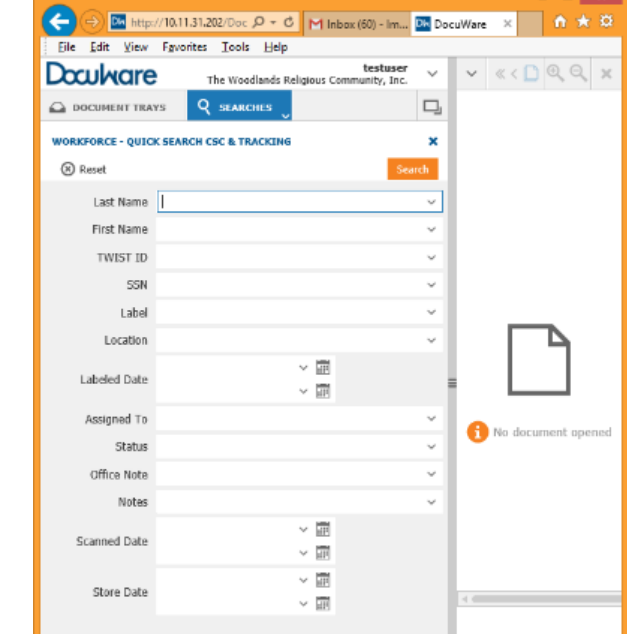

20 Using <del>DocuwareDocuWare</del> to Manage Workforce Solutions' Files

your most recent searches.

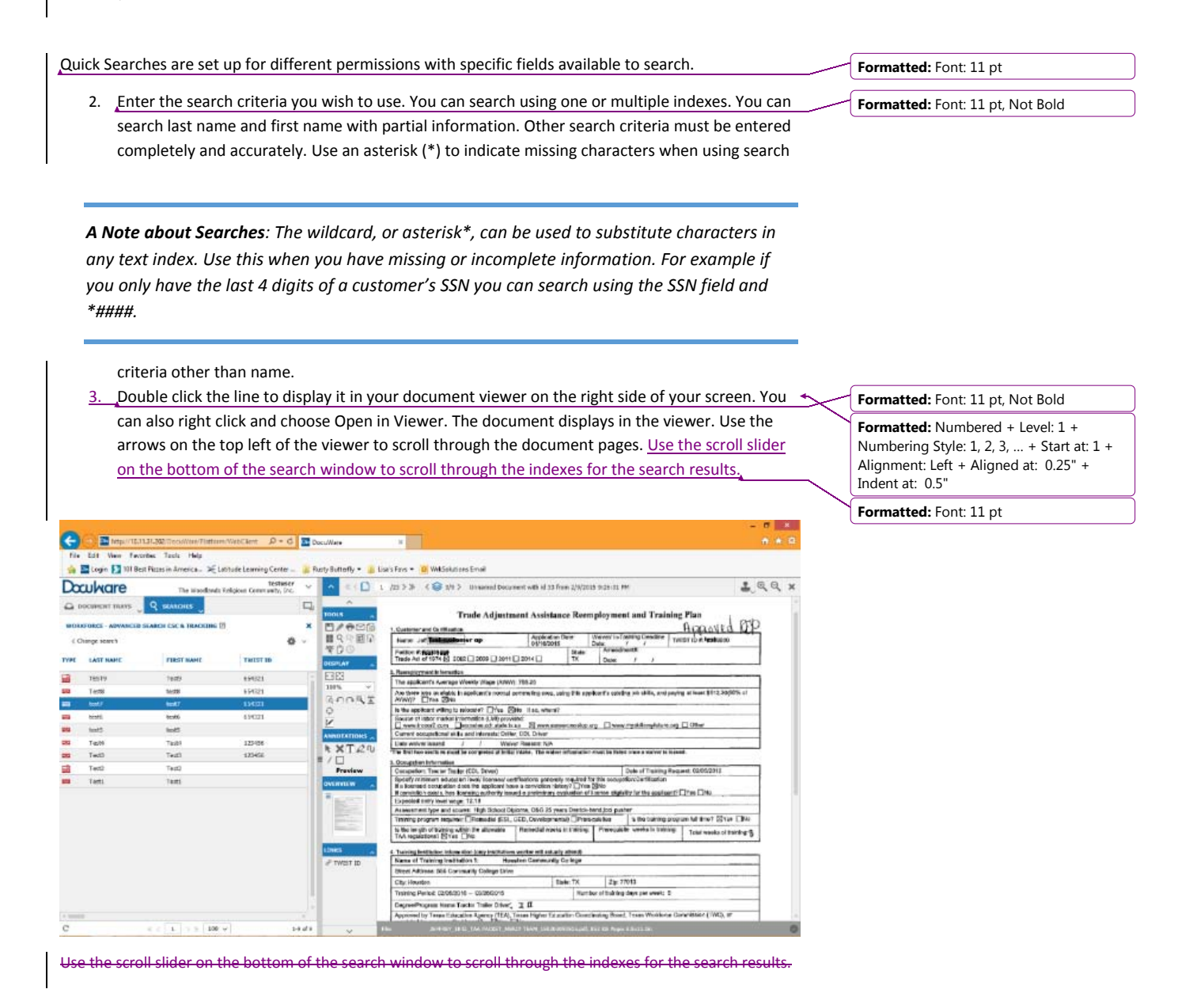

Locate Customer Records 21

# Edit Indexes

**Formatted:** Font: 11 pt, Not Bold You can edit indexes for saved documents in the file cabinet based on your permissions. Most staff can only edit information in these fields: First Name, Last Name, TWIST, Social Security Number, and Office Note.

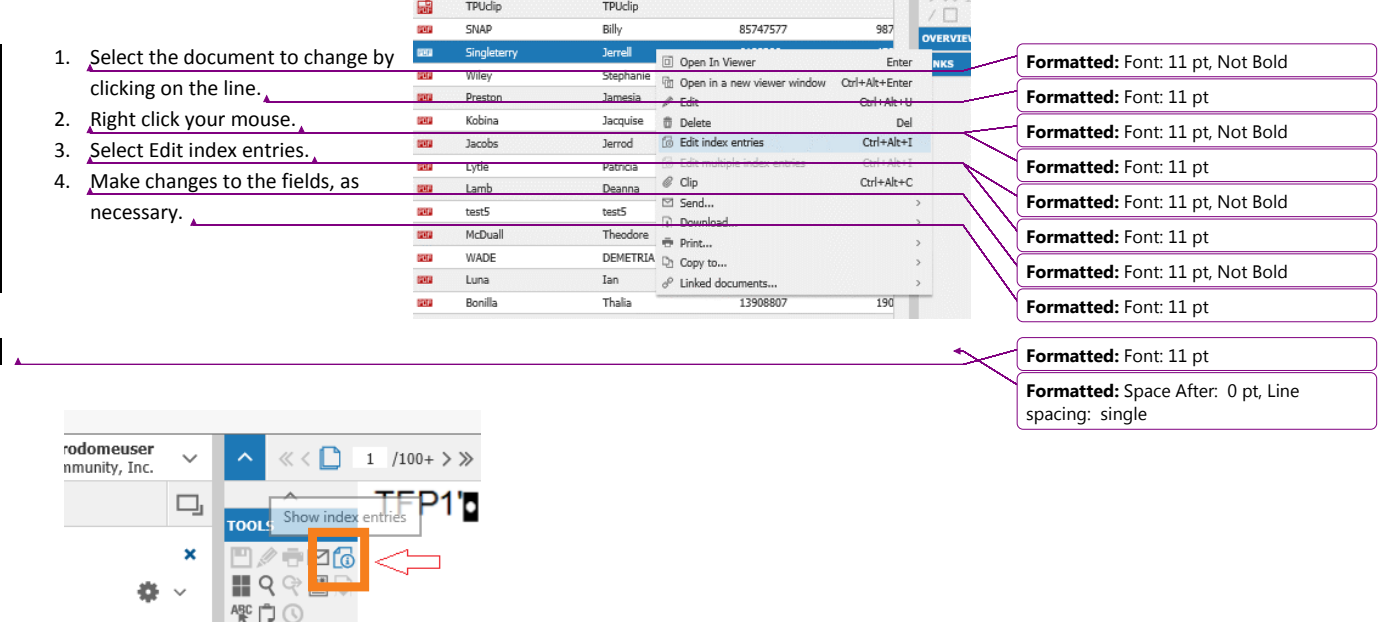

**TWIST ID DISPLAY**  $\begin{tabular}{|c|c|} \hline \quad \quad & \quad \quad & \quad \quad \\ \hline \quad \quad & \quad \quad & \quad \quad \\ \hline \end{tabular}$ 654321 196%  $\checkmark$ 123456 吸のの後国  $\equiv$ 

If you have the document open in your viewer, click on the Tool icon Show Index Entries.

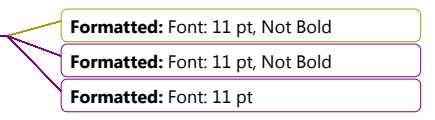

Important Note: If you find a customer hasdiscover a customer with multiple TWIST IDs, take the proper steps to have the TWIST records merged in TWIST and notify the Call Center or Tracking Unit of the duplication.

Workforce Solutions  $\frac{3/9}{2727/2015}$  v.1

 $\overline{\phantom{a}}$ 

Add Office Notes to a Ddocument 23

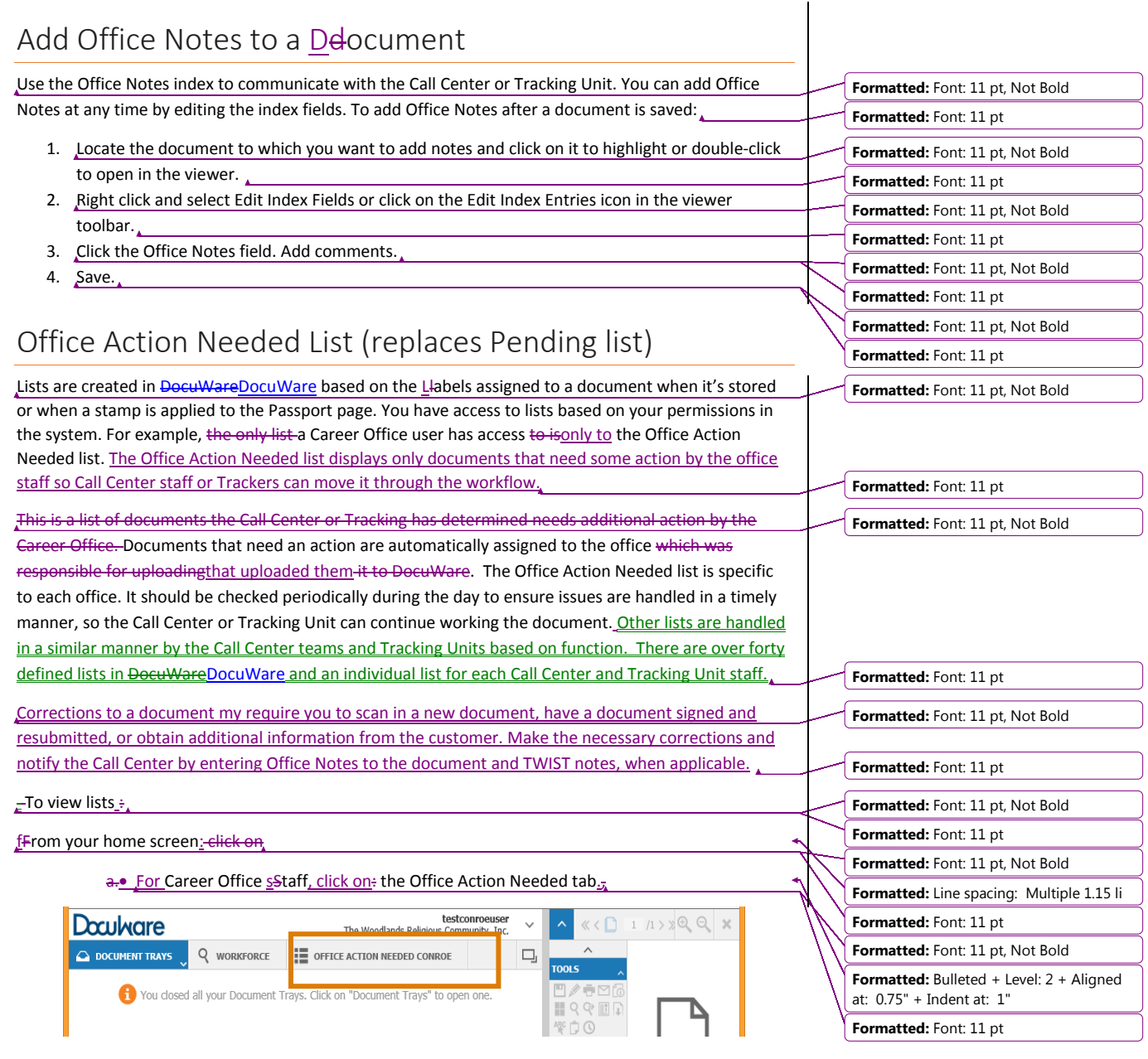

### 24 Using Docuware Docu Ware to Manage Workforce Solutions' Files

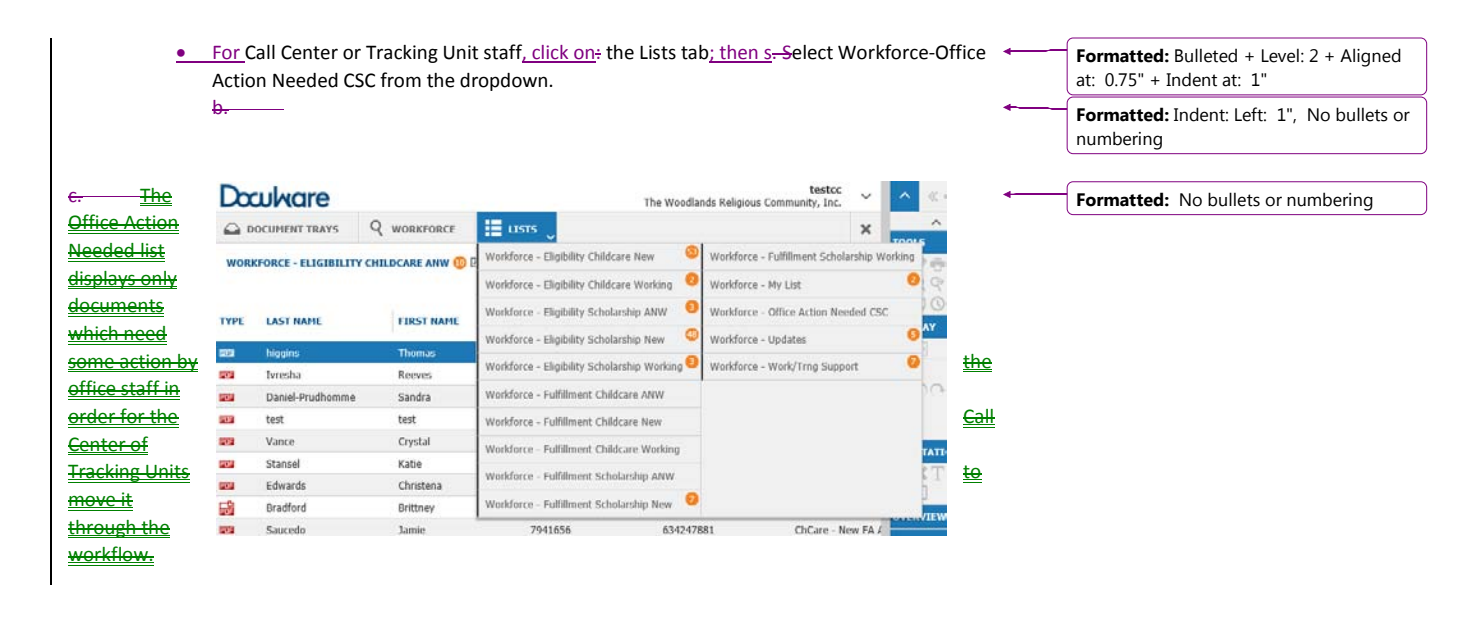

**Formatted:** Line spacing: single

**Formatted:** Normal

Workforce Solutions 3/9/2/27/2015 v.1

The Office Action Needed list displays only documents which need some action by the office staff in order for

it through the workflow. Corrections to a document my require you

Working in the Document Tray 25

to scan in a new document, have a document signed and resubmit, or obtain additional information from the customer. Make the necessary corrections and notify the Call Center, by entering Office Notes to the document and TWIST notes, when applicable. Other lists are handled in a similar manner by the Call C teams and Tracking Units based on function. There are over forty defined lists in DocuWare and an indiv list for each Call Center and Tracking Unit staff.

# Working in the Document Tray

The Delocuments Teray is an area where documents land before they are stored in the file cabinet. It is a public area you use to manipulate documents and pages. Anything in a Itray is not visible by staff outside of your office or group (Tracking *Unit or Call Center*). Always clear the *T*tray by storing documents before moving to your next task. **Formatted:** Font: 11 pt, Not Bold **Formatted:** Font: 11 pt

# Combine and Separate Documents

### Unstaple and Split

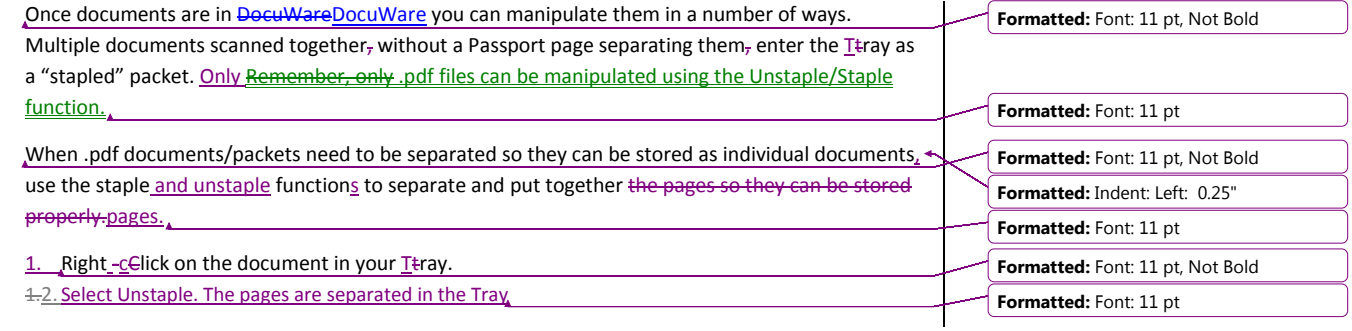

### 26 Using Docuware DocuWare to Manage Workforce Solutions' Files

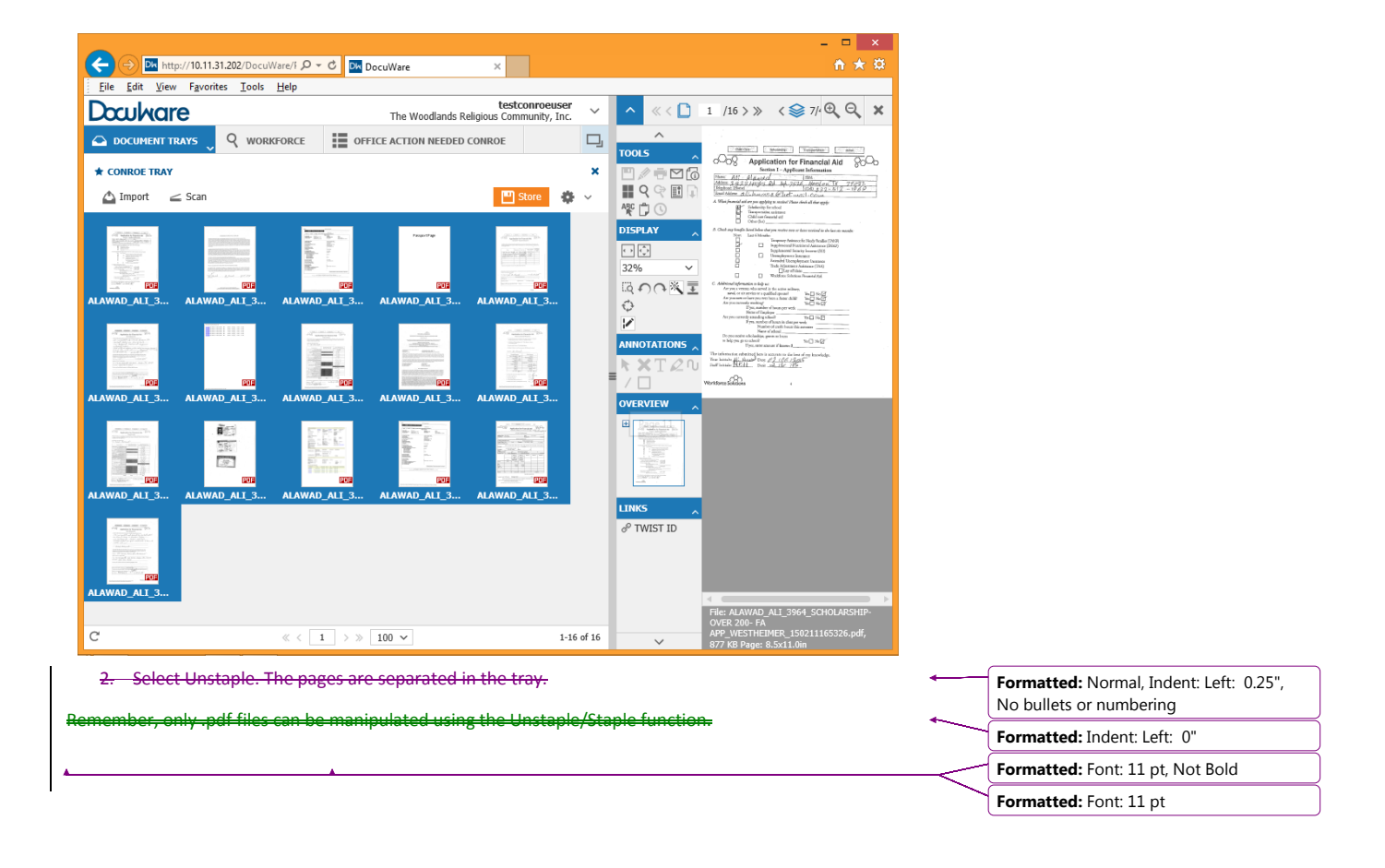

Workforce Solutions **3/9/2/27/2015** v.1

Working in the Document Tray 27

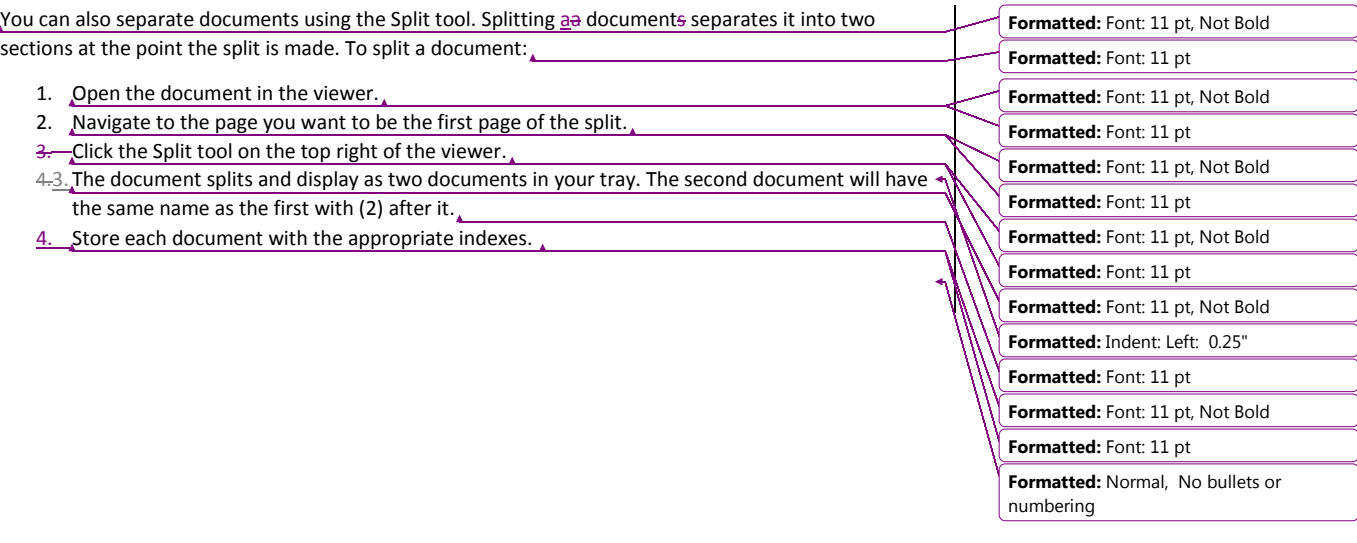

28 Using Docuware DocuWare to Manage Workforce Solutions' Files

# Staple

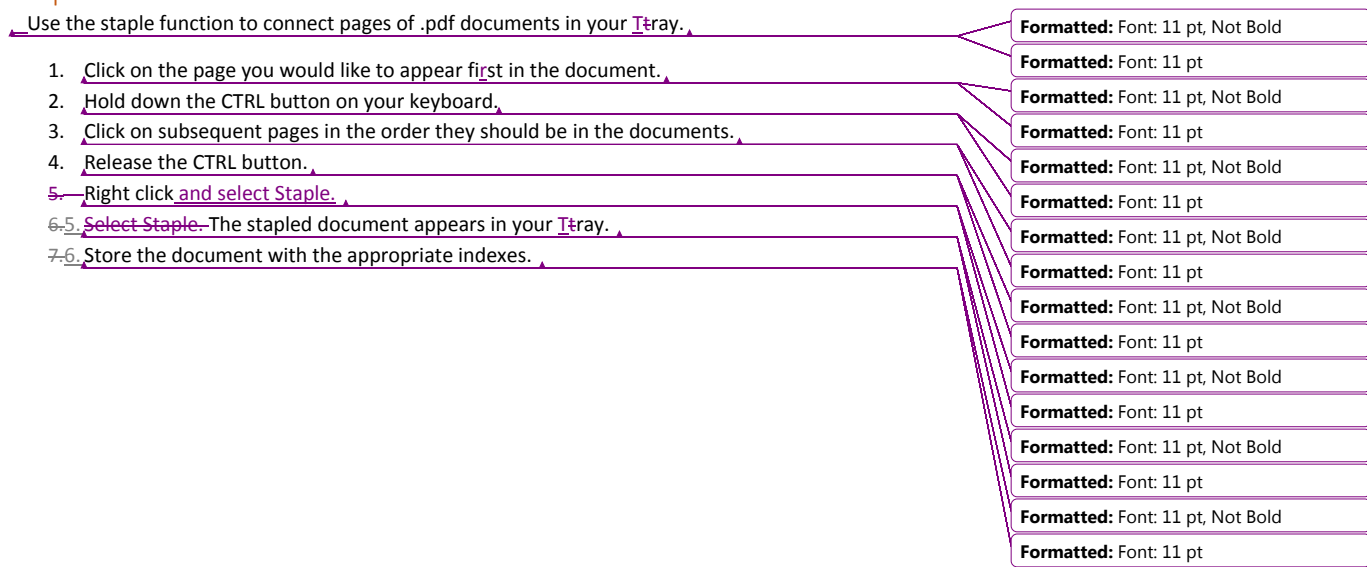

Workforce Solutions 219/2/27/2015 v.1

Glossary of Terms 29

# Glossary of Terms

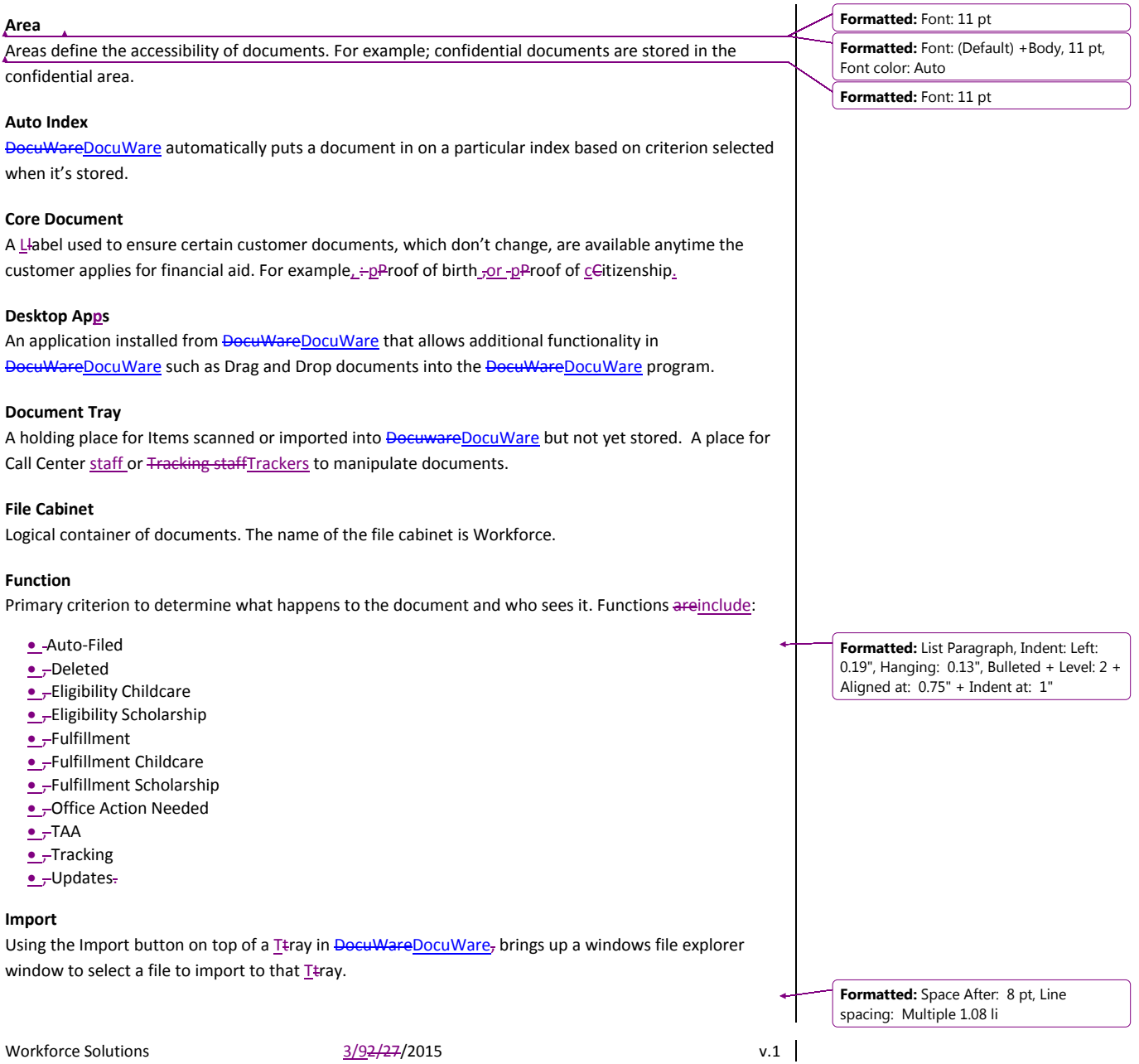

### 30 Using Docuware DocuWare to Manage Workforce Solutions' Files

### **Import App**

Used in the background, by an import computer, to import PDFs to a Ttray, specified by the import configuration, from a scanner (MFP).

### **Index**

An identifying field, i.e. First Name, Last Name, TWIST ID, SSN.

### **Index fields**

Used to identify a document so you can search for it in **DocuWareDocuWare**. There are up to 50 index fields available.

Workforce Solutions **3/9/2/27/2015** v.1

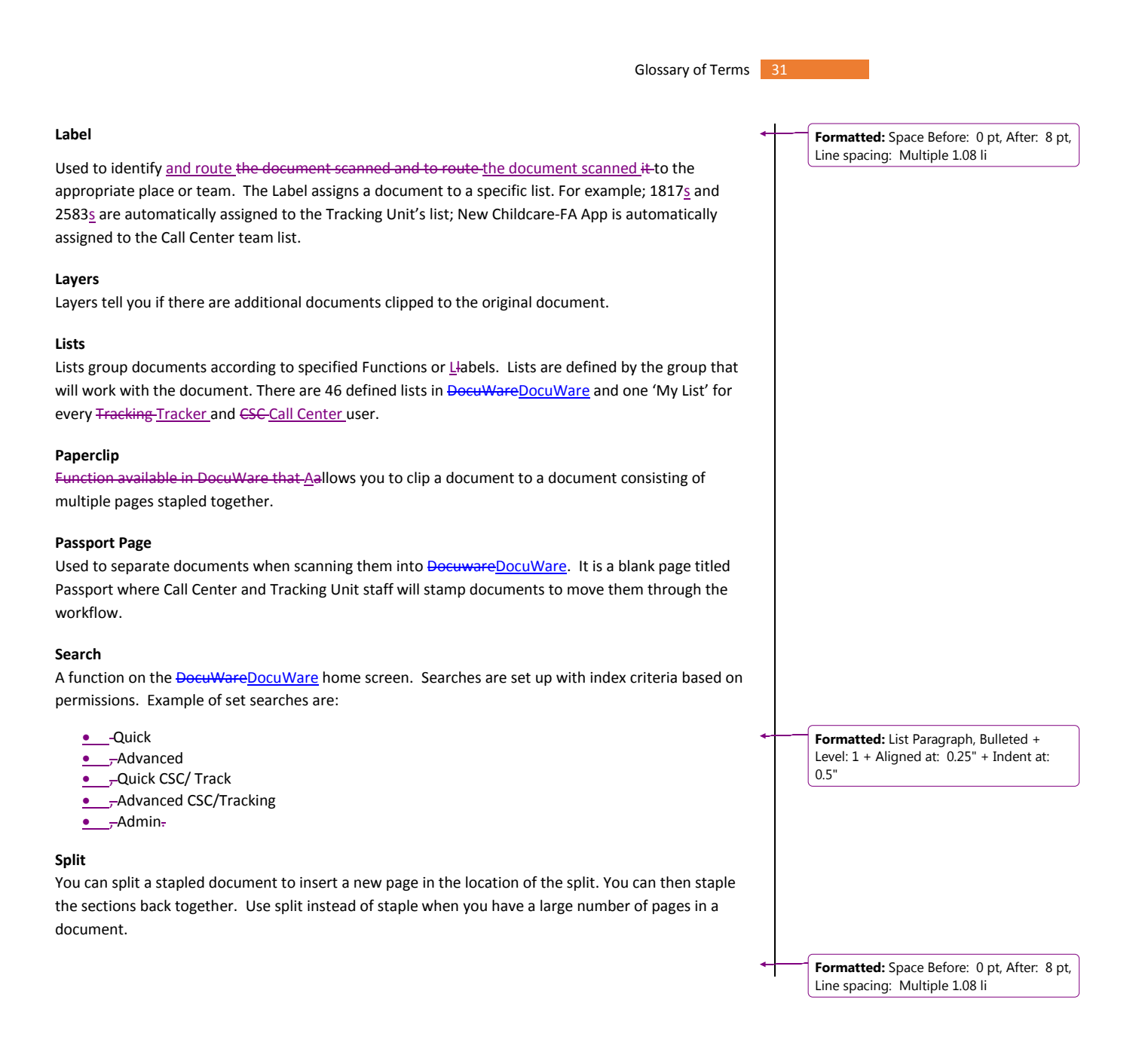

#### **Stamp**

Stamps are used to identify actions on a document. Stamps include:

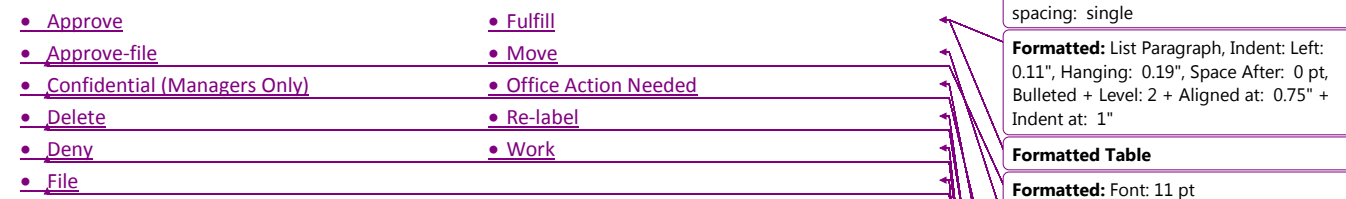

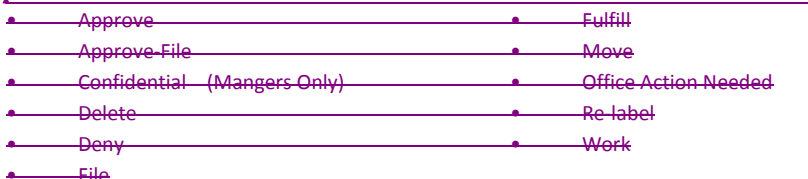

#### **Stamp Approved**

The eligibility team has determined the customer as eligible. The Approved stamp moves the document to the list for the fulfillment team to work.

#### **Stamp Approved Filed**

The eligibility team has determined the customer as eligible. The Approved Filed stamp moves the document to the Filed list. No fulfillment is needed.

#### **Stamp Confidential**

The Confidential stamp puts the document on a list only staff with management permissions can view.

#### **Stamp Delete**

A page or file is not needed or a duplicate. This does not delete the file, but removes it from basic searches and from a monitor's view. When the stamp is used, the reason for deleting must be documented. A file or document can be permanently deleted only with approval from management.

#### **Stamp Deny**

The eligibility team has determined the customer as not eligible. Staff will be prompted to choose the reason the application is denied.

#### **Stamp File**

Indicatesd an application or document has been worked and can be filed. This stamp is mainly used by the Tracking Units but may be used when an application has been completed but does not need to be fulfilled. Note: If the Fulfill stamp is used File is not.

#### **Stamp Fulfill**

Workforce Solutions  $\frac{3/9/2+27+2015}{2}$  v.1

**Formatted:** Space After: 4 pt, Line

**Formatted:** List Paragraph, Indent: Left: 0.11", Hanging: 0.19", Space After: 0 pt, Bulleted + Level: 2 + Aligned at: 0.75" +

**Formatted:** List Paragraph, Indent: Left: 0.11", Hanging: 0.19", Space After: 0 pt, Bulleted + Level: 2 + Aligned at: 0.75" +

**Formatted:** List Paragraph, Indent: Left: 0.11", Hanging: 0.19", Space After: 0 pt, Bulleted + Level: 2 + Aligned at: 0.75" +

**Formatted:** List Paragraph, Indent: Left: 0.11", Hanging: 0.19", Space After: 0 pt, Bulleted + Level: 2 + Aligned at: 0.75" +

**Formatted:** List Paragraph, Indent: Left: 0.11", Hanging: 0.19", Space After: 0 pt, Bulleted + Level: 2 + Aligned at: 0.75" +

Indent at: 1"

Indent at: 1"

Indent at: 1"

Indent at: 1"

Indent at: 1"

**Formatted:** Font: 11 pt

**Formatted:** Font: 11 pt

**Formatted:** Font: 11 pt

**Formatted:** Font: 11 pt

**Formatted:** Font: 11 pt

Glossary of Terms 33

When an application has been completed by the fulfilment team, the document is stamped Fulfill to establish a completion of the process. When a document is stamped Fulfill is it filed. Documents stamped Fulfill are filed.

### **Stamp Move**

Overrides the Auto Index by changing a document's Label, or function a. Allowing any open (no completed date) document to move to another List.

Workforce Solutions  $\frac{3}{92}{27/2015}$  v.1 |

### 34 Using Docuware Docu Ware to Manage Workforce Solutions' Files

#### **Stamp Office Action Needed**

Used on documents added to the Action Needed list to send a document to a list for the whichever Career Office who initially uploaded the document. to Docuware that some action is needed on a document. Specific actions needed will be recorded in the 'Notes' field. Response from the office will be typed in the 'Office Note' field on the document and an email notification sent to the Call Center or Tracking Unit. Example: Signature Needed.

#### **Stamp Work**

The Work stamp indicates a document is currently being worked.

#### **Staple**

A multi-page document is stored in DocuWareDocuWare "stapled". Stapled documents can be "unstapled" so additional pages can be added or so pages can be rearranged. The document can then be stapled back together in a specific order by clicking on the pages in the order they should appear.

#### **Wild Card**

(\*) used for Searching. Fills in beginning or end of a string to tell **DocuWareDocuWare** to search. Ex. To look for a customer using only the last four digits of his/her SSN enter \*#### in the SSN index field. The star alerts **DocuWareDocuWare** that characters are missing.

Workforce Solutions  $\frac{3/9/27}{27}$  2015  $\overline{\phantom{a}}$ 

**Formatted:** Centered